**Stand: April 2014**

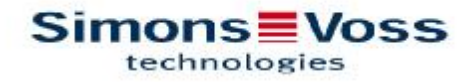

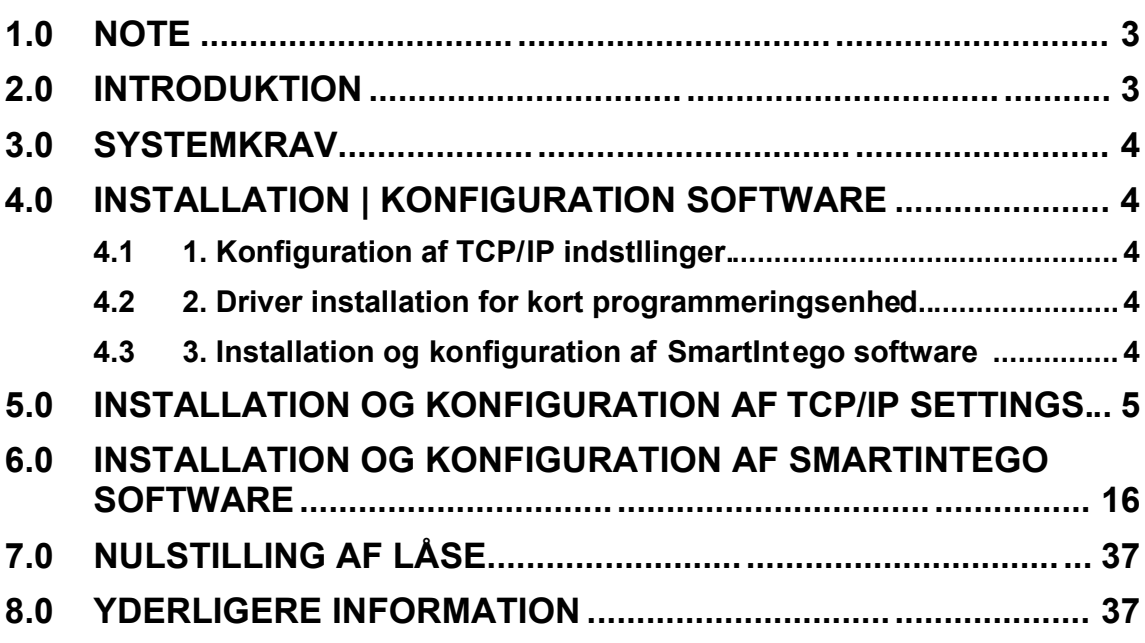

#### **1.0 NOTE**

SimonsVoss Technologies GmbH forbeholder sig ret til at foretage ændringer i produktet uden varsel. Af denne grund kan beskrivelser og repræsentationer i denne manual afvige fra de nyeste versioner af produktet og softwaren. Som et generelt princip er den originale tyske version gældende i tilfælde af tvivl. Med forbehold for fejl og stavefejl.

Du kan finde yderligere information om SimonsVoss produkter på internettet: www.simons-voss.com

Adgang gennem en dør, kan nægtes, hvis komponenter er installeret eller programmeret forkert. SimonsVoss GmbH påtager sig intet ansvar for følgerne af ukorrekt installation, f.eks. nægtet adgang til tilskadekomne eller personer i fare, skade på ejendom eller enhver anden form for skade.

Personer med elektroniske medicinske implantater (pacemakere, høreapparater etc.) skal holde en afstand på mindst 30 cm mellem implantatet og netværkskomponenter, og bør gøres opmærksomme på dette i særdeleshed. Af hensyn til sikkerheden, bør folk med elektroniske implantater søge medicinsk rådgivning om de potentielle farer ved radio komponenter (868/915 MHz)

#### **2.0 INTRODUKTION**

SimonsVoss SmartIntego Manager gør det muligt, at oprette trådløse og/eller kabelbaserede netværk selvstændigt. Kendskab til IT-administration, TCP/IP, LAN/WAN og COM-porte er også påkrævet.

Udførelse af en scanning vil registrere alle tidligere tilsluttede netværksnoder. Hver komponent returnerer dens eget chip-ID til SmartIntego Manageren. En netværksstruktur kortlægges derefter i SmartIntego Manager, og automatisk genererede hexadecimale adresser + chip-ID'er vises.

Radiofrekvensen for Europa og Asien er 868 MHz, og der er 15 forskellige radio kanaler til rådighed.

Venligst husk, at det er vigtigt løbende at vedligeholde korrekt dokumentation, og at foretage regelmæssige sikkerhedskopier af data, for at sikre pålidelig drift.

#### **3.0 SYSTEMKRAV**

**GENERELT** Lokale administratorrettigheder til installation TCP/IP kommunikation (med NetBios aktiveret), LAN (anbefalet: 100 MBit/s) Windows domæne Acrobat Reader (til hjælpefunktion)

MINIMUMSKRAV TIL HARDWARE Processor: 2.66 GHz (eller hurtigere) 2 GB RAM (eller mere) MS Windows 7 Professional USB interface / LAN-forbindelse Opløsning: 1024 x 768

#### **4.0 INSTALLATION | KONFIGURATIONSSOFTWARE**

Følg venligst denne vejledning til installation og konfiguration!

- **4.1 1. KONFIGURATION AF TCP/IP INDSTILLINGER**
- **4.2 2. DRIVERINSTALLATION TIL KORT-PROGRAMMERINGSENHED**
- **4.3 3. INSTALLATION OG KONFIGURATION AF SMARTINTEGO SOFTWARE**

#### **5.0 INSTALLATION OG KONFIGURATION AF TCP/IP INDSTILLINGER**

Installationsvejledning til SmartIntego GatewayNode via Digi Device Discovery til TCP/IP netværksindstillinger. Indsæt CD'en (inkluderet i GatewayNode boks) i CD-drevet: Vælg sprog

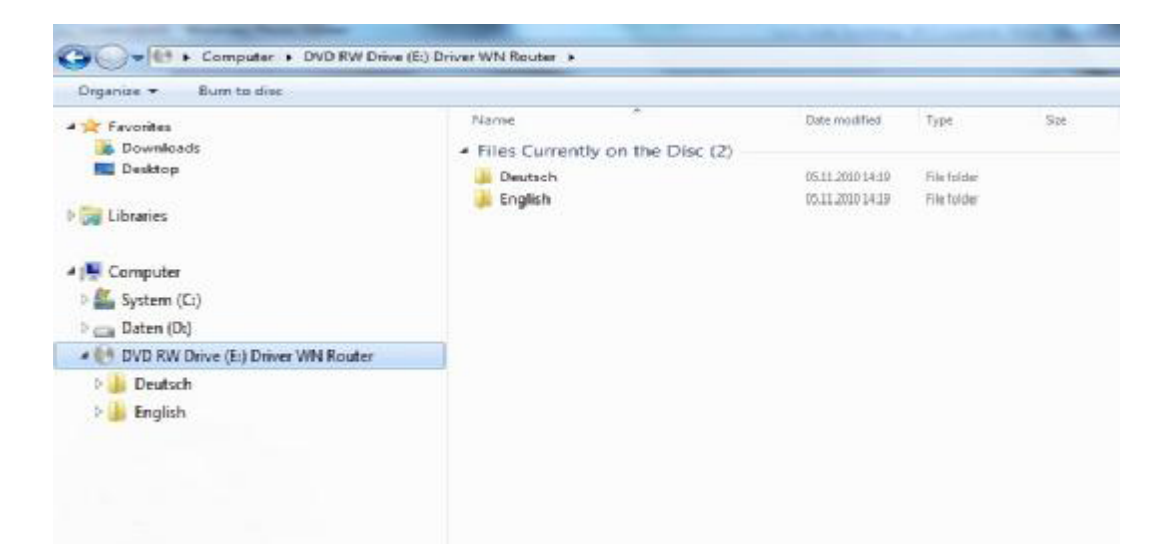

#### Vælg "DiscoveryTool"

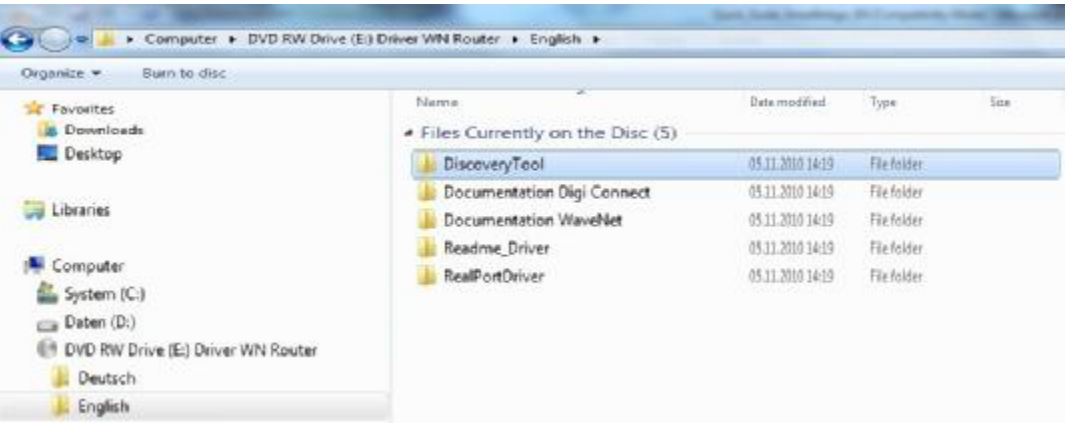

#### Start program: Kør som administrator

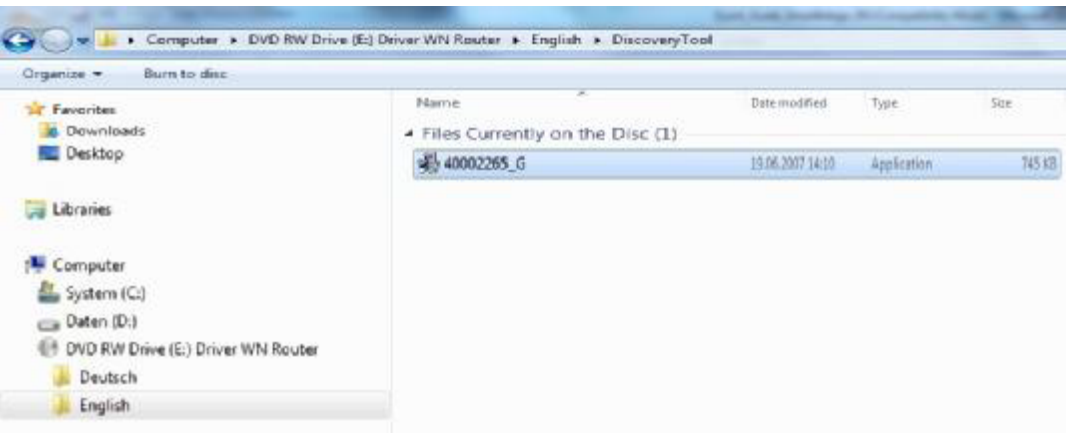

#### Følg fra nu af anvisningerne i guiden

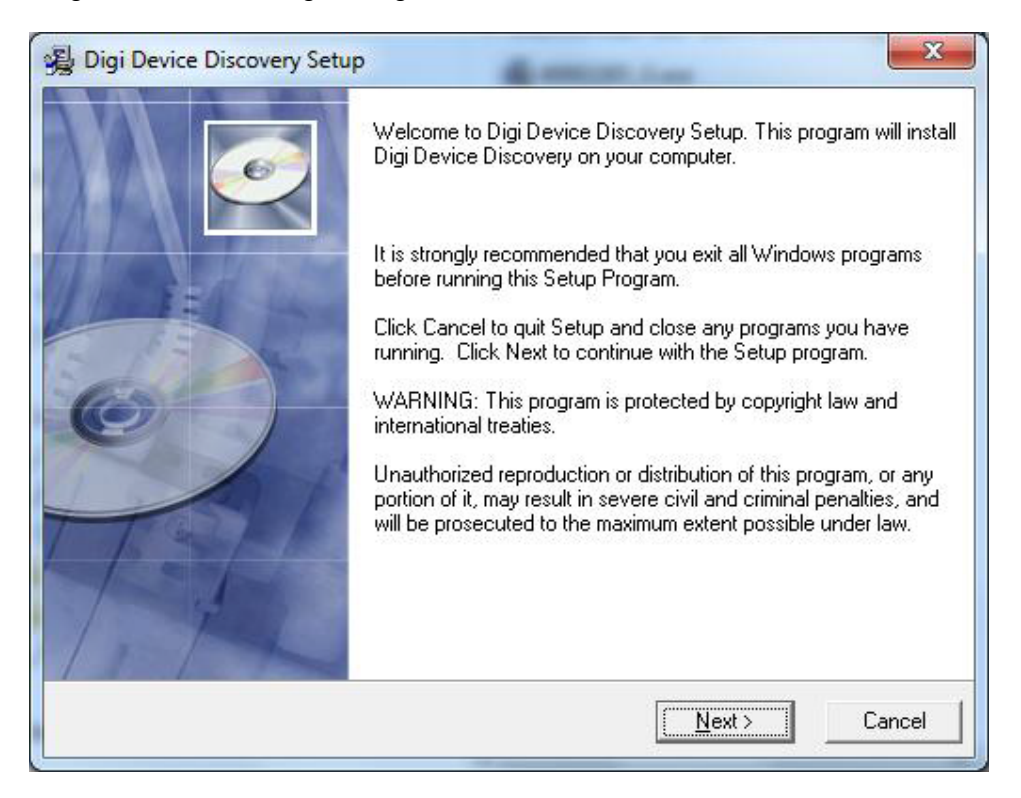

Vælg destinationsmappen, og klik på "Next" (Næste) to gange

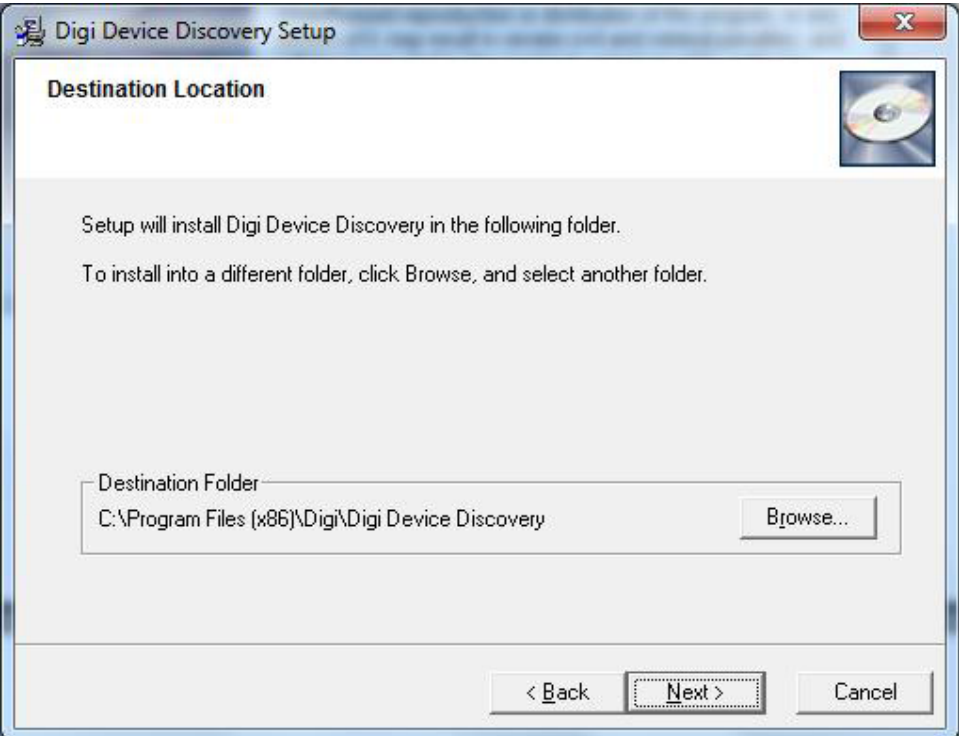

Digi Device Discovery er nu blevet installeret. Tryk venligst på "Finish" (afslut).

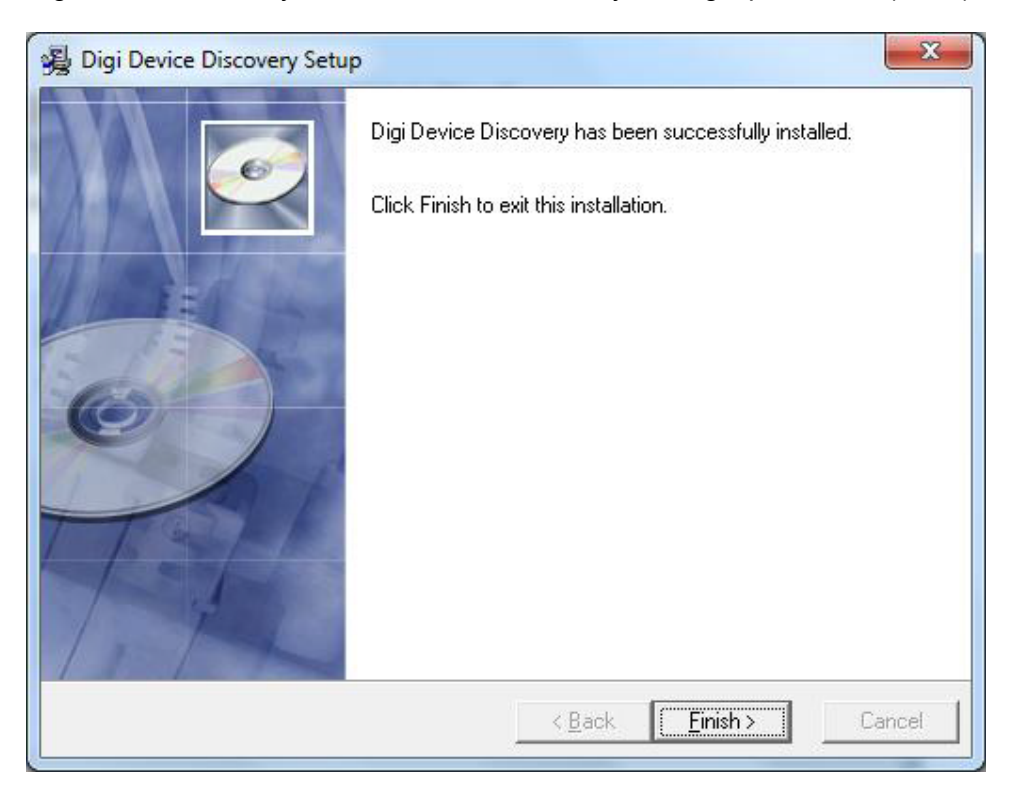

Start program: Digi Device Discovery

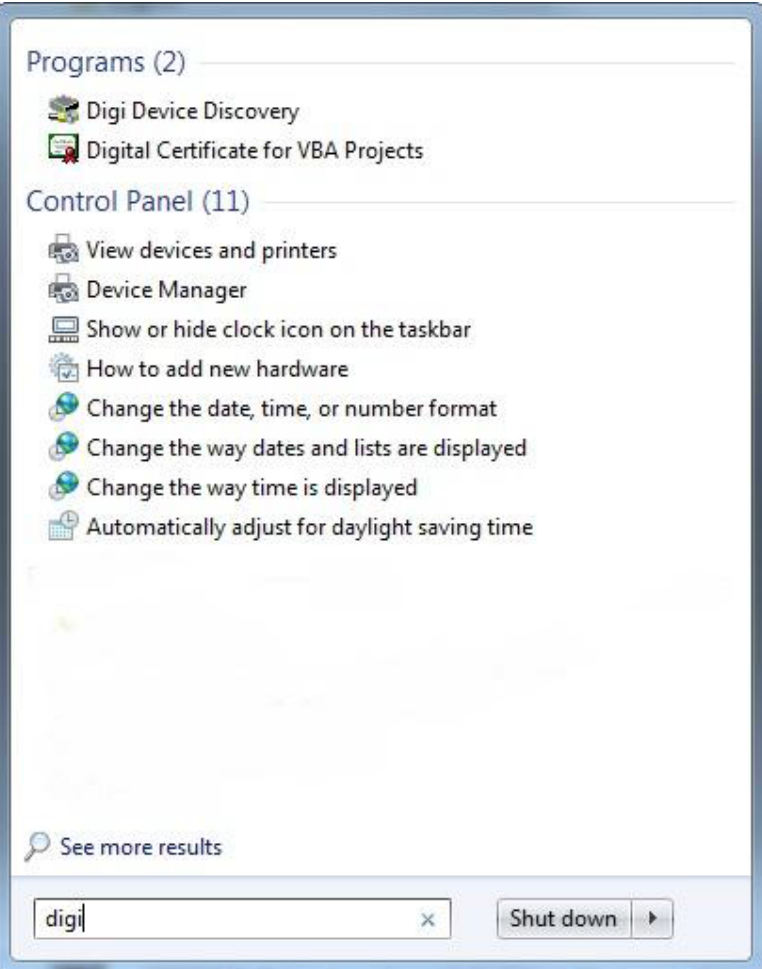

Når du arbejder med dette program, er du nødt til at være i det samme subnet, for at oprette forbindelse til enheden og ændre/konfigurere TCP/IP netværksindstillingerne: Vælg den relevante IP-adresse og klik på "Open web interface"

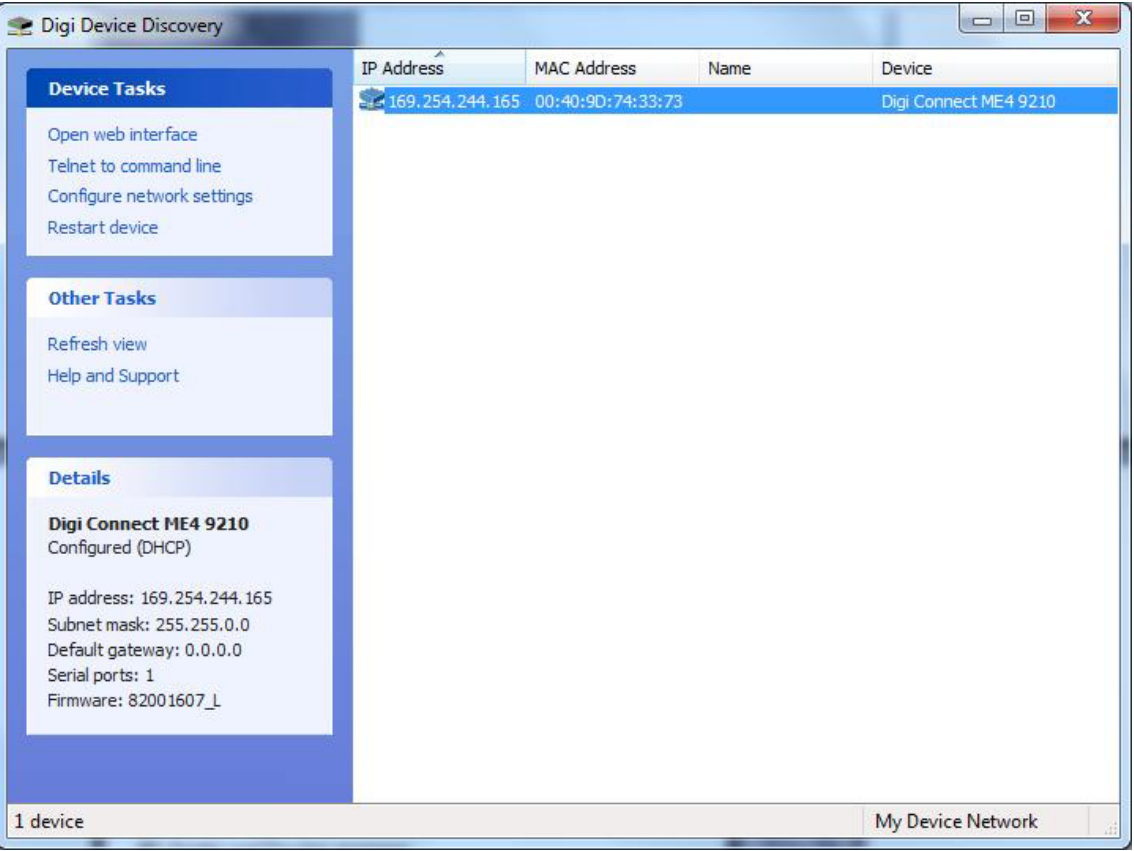

For at åbne web-interface, så du kan ændre netværksindstillinger: **Username: root Password: dbps** → Login Hvis du vil kan du ændre username (brugernavn) og password (adgangskode).

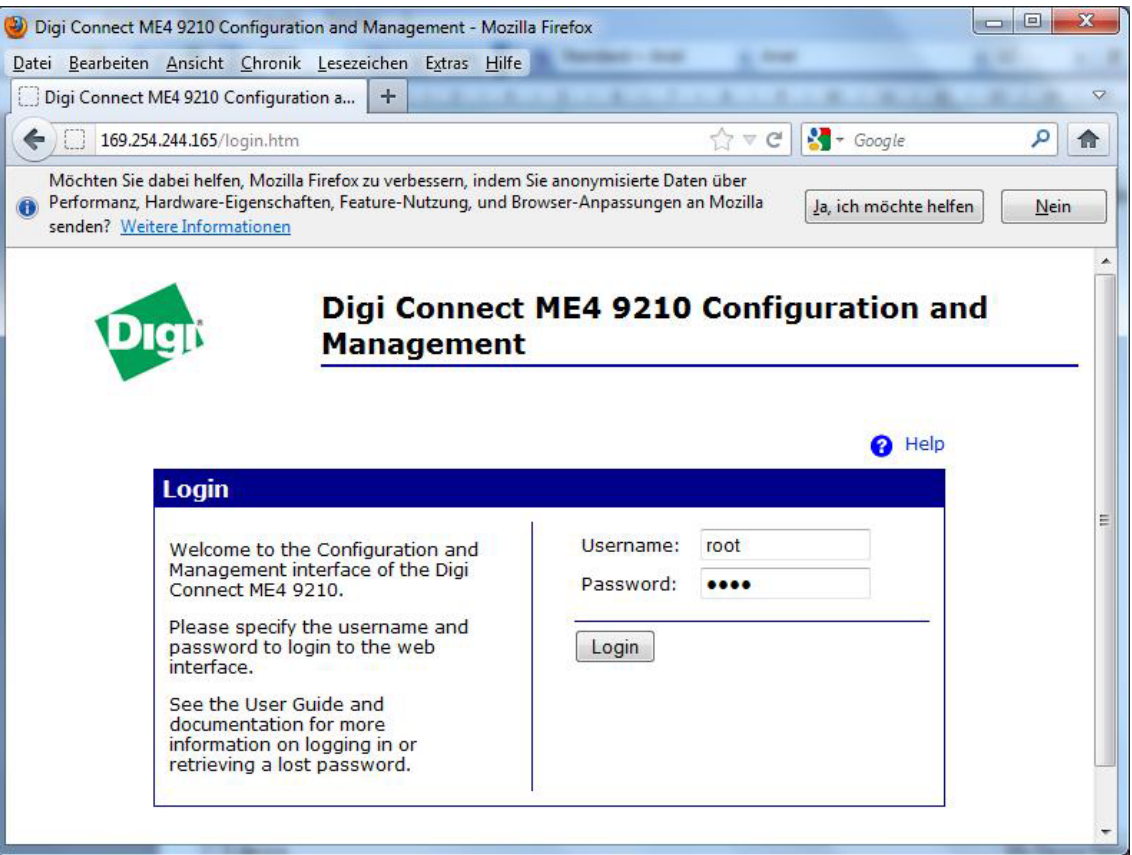

#### Klik på "Network" (øverst til venstre)

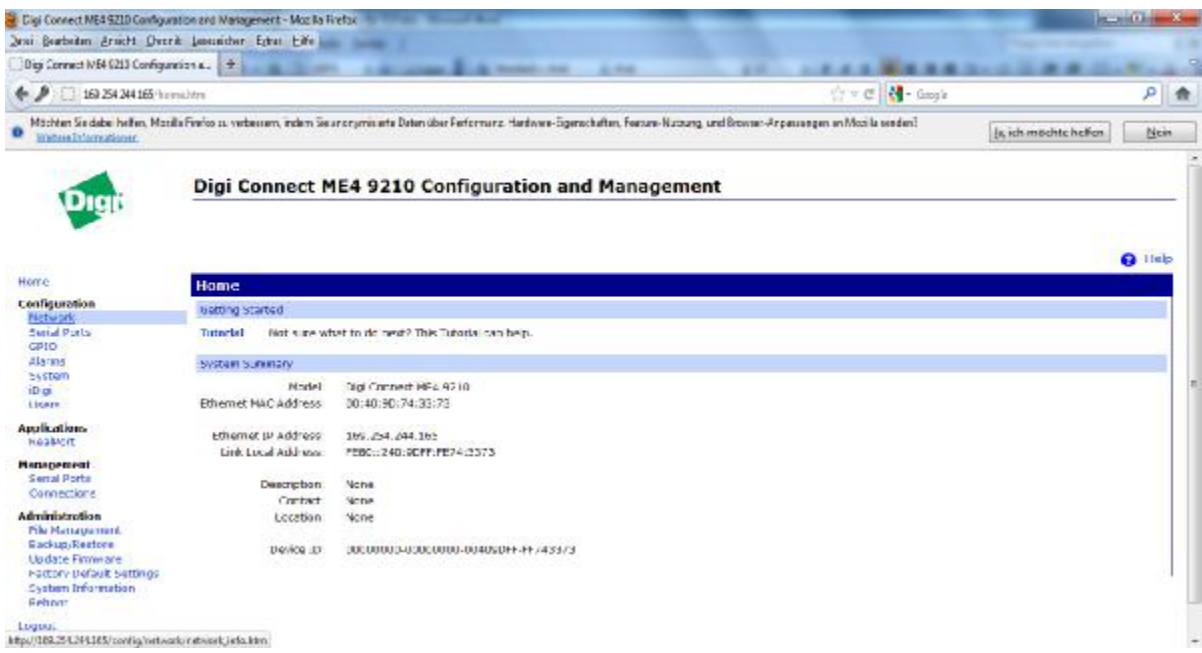

Her kan du konfigurere dine IP-indstillinger. Standard konfigurationen er sat til DHCP. Efter ændring af indstillingerne, skal du klikke på "Apply" for at acceptere de ændringer du har lavet. "Logout" når konfigurationen er færdig. Da dette program kommunikerer via port 2101, bør du sikre dig, at denne port er åben under browser-sessionen.

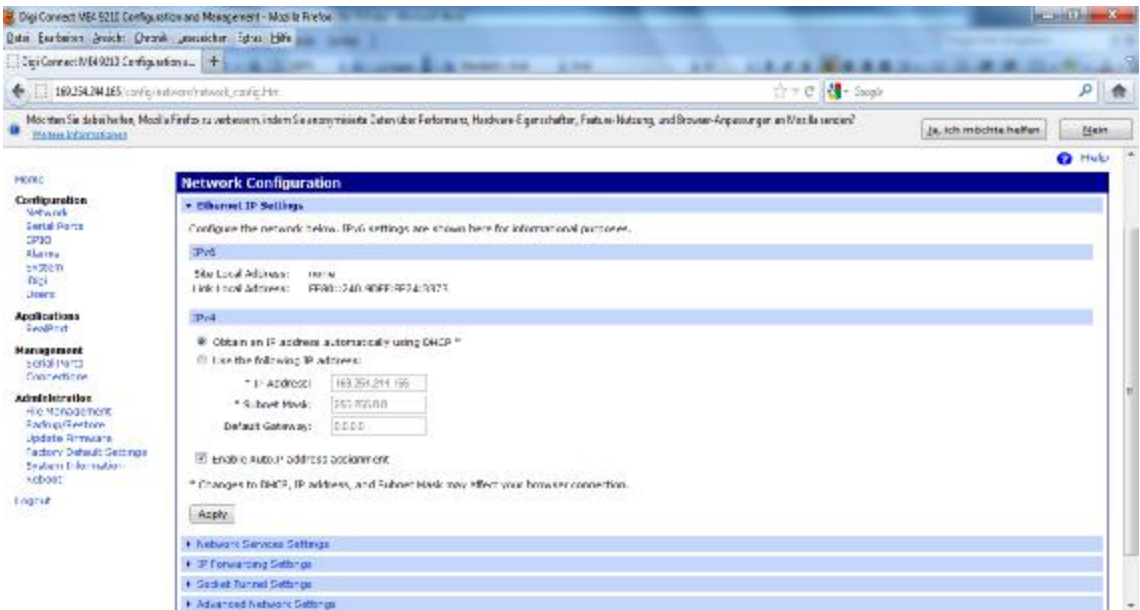

"Advanced Network Settings" (nederst til venstre): Her kan du tilføje det Chip-ID, som er mærket på GatewayNode enheden, til "Host Name": f.eks. DEFN. Klik derefter på "Apply".

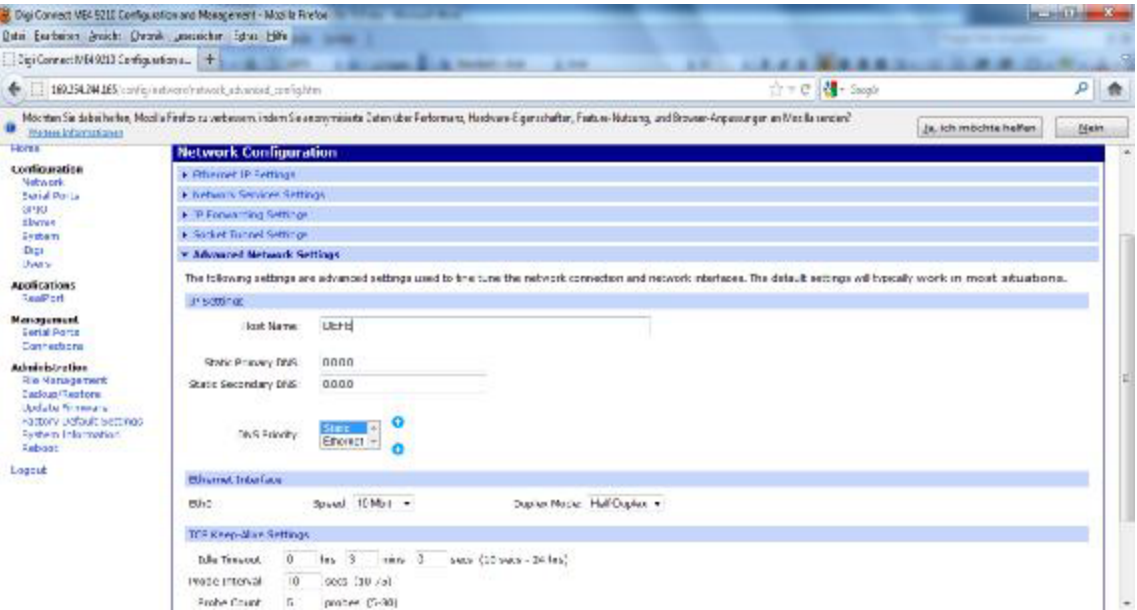

Nu kan du se TCP/IP indstillingerne, samt Chip-ID fra GatewayNoden. Fortsæt på samme måde, hvis du har yderligere GatewayNoder.

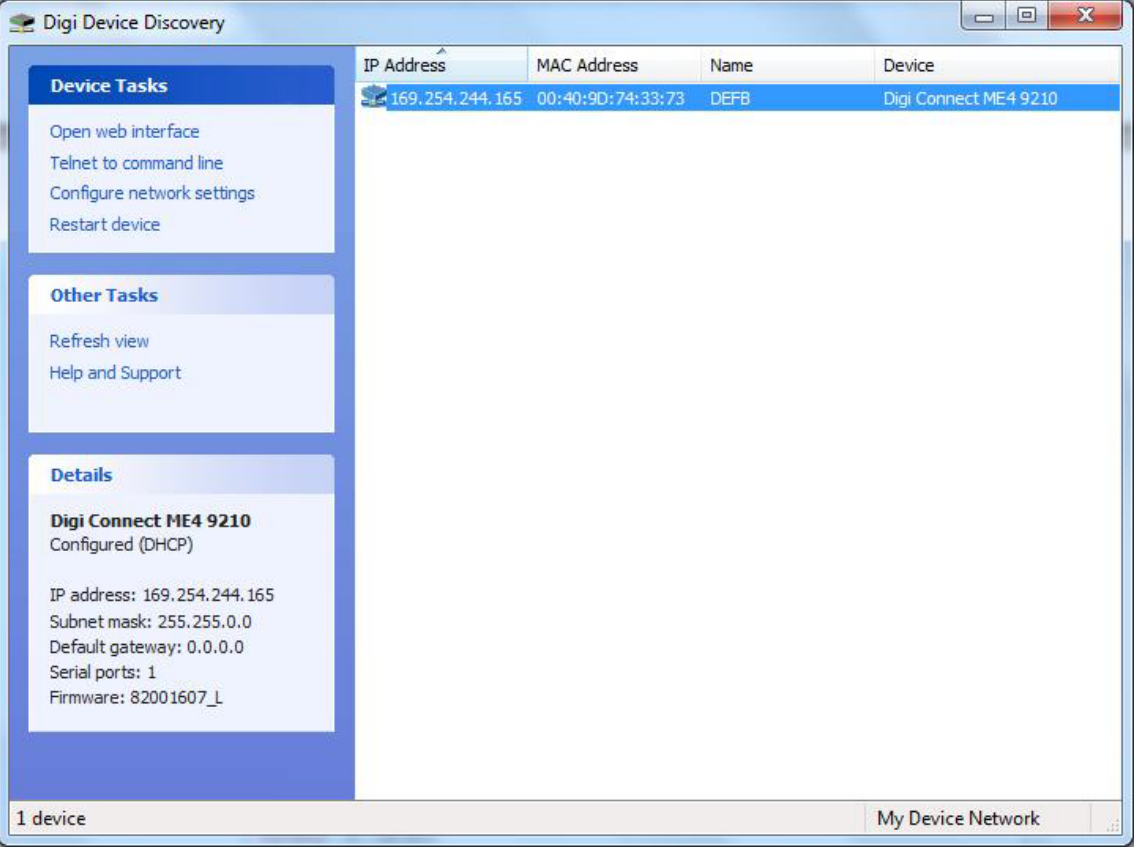

#### **6.0 INSTALLATION OG KONFIGURATION AF SMARTINTEGO SOFTWARE**

Kør SmartIntego\_setup\_1\_0.exe 04.02.2014 09:11 SmartIntego\_setup\_1\_0.exe (Versionsnummer kan afvige fra det viste)

Vælg sprog:

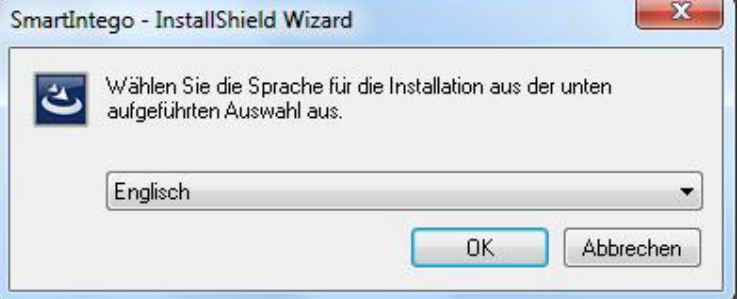

Følg guidens instruktioner for installation af SmartIntego software:

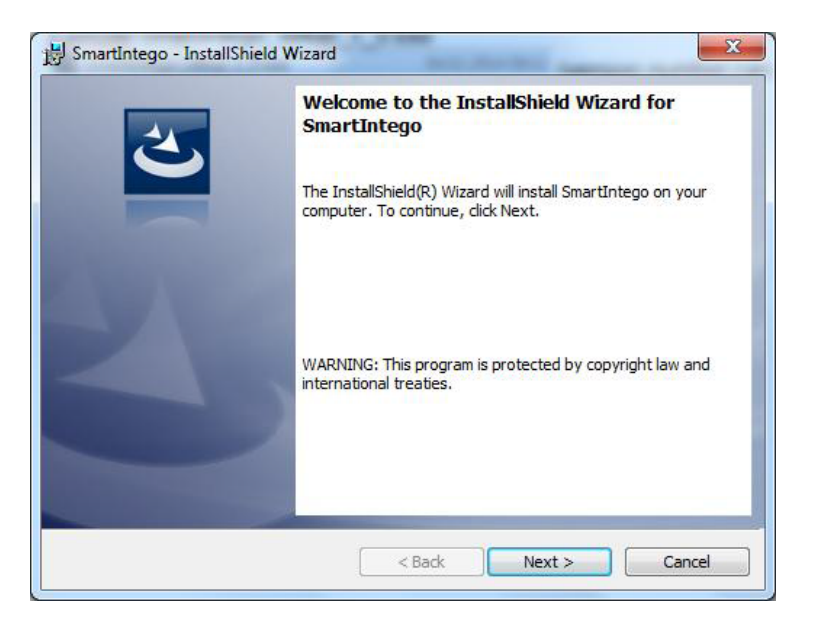

#### Accepter licensaftale:

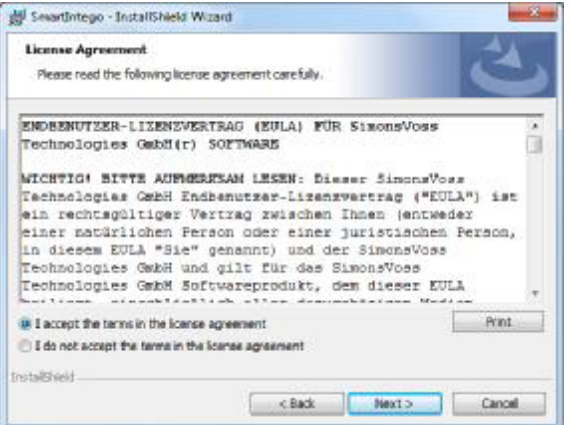

Udfyld kundeoplysninger:

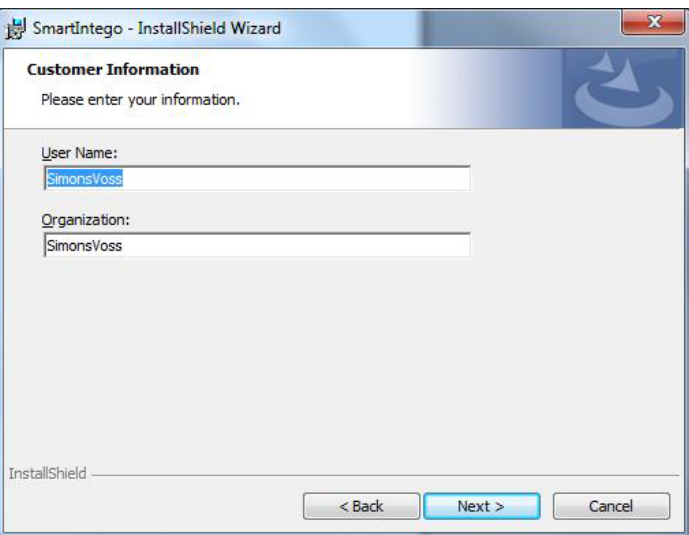

Vælg destinationsmappen, og installer software:

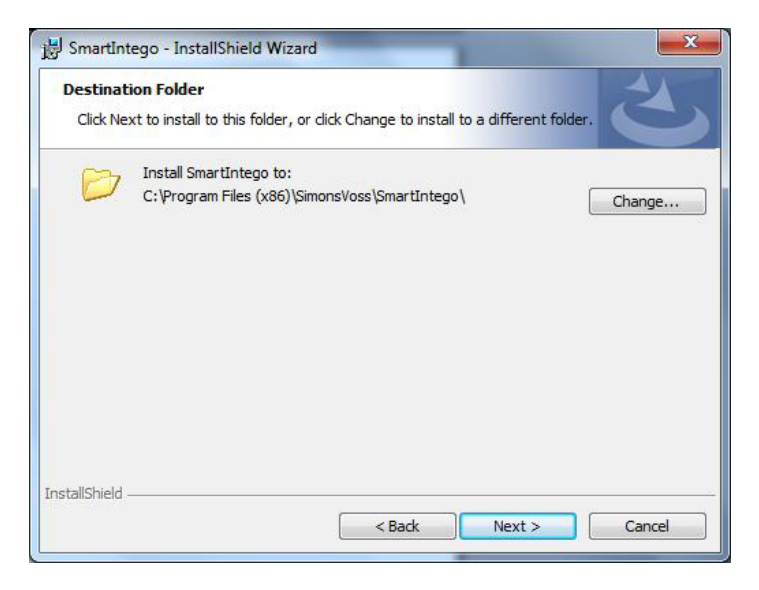

#### SmartIntego software installation:

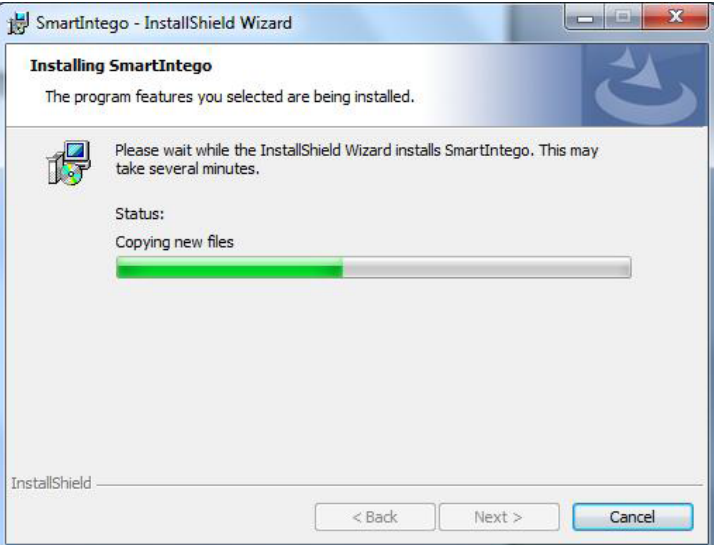

SmartIntego software er blevet succesfuldt installeret. Klik nu på "Finish"

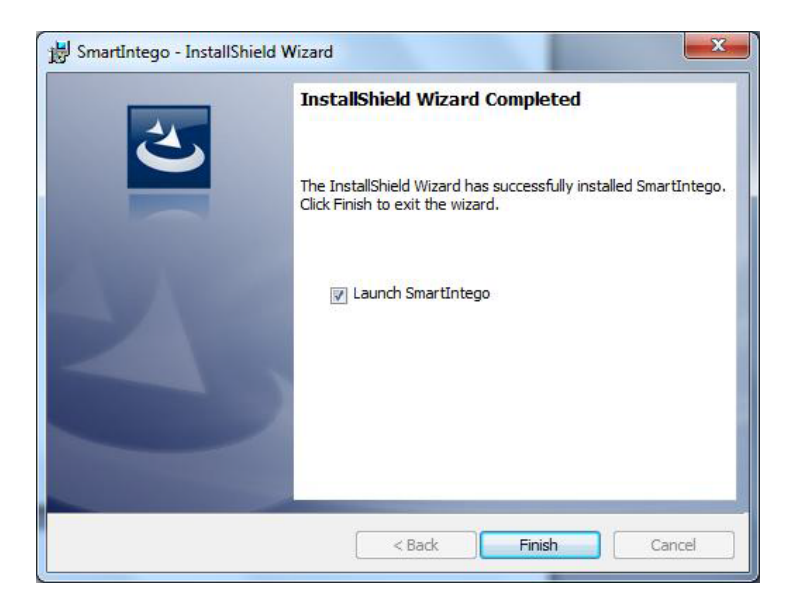

Projekt:

Name: Indtast projektets navn (Eksempel: SmartIntego for Systemintegration) Password: \*\*\*\*\*\*\*\*\*\*\*\*\*\*\* > vil blive brugt som en fil/projekt adgangskode Confirm Password: \*\*\*\*\*\*\*\*\*\*\*\*\*\*

#### **PROJEKT OG LÅSESYSTEM ADGANGSKODER SKAL VÆRE FORSKELLIGE MINIMUM 8 TEGN!!!**

Locking system:

Password: \*\*\*\*\*\*\*\*  $\rightarrow$  denne adgangskode vil blive programmeret ind i alle låseenheder. Confirm Password: \*\*\*\*\*\*\*\*

Open this project as default  $\rightarrow$  kryds af i boksen.

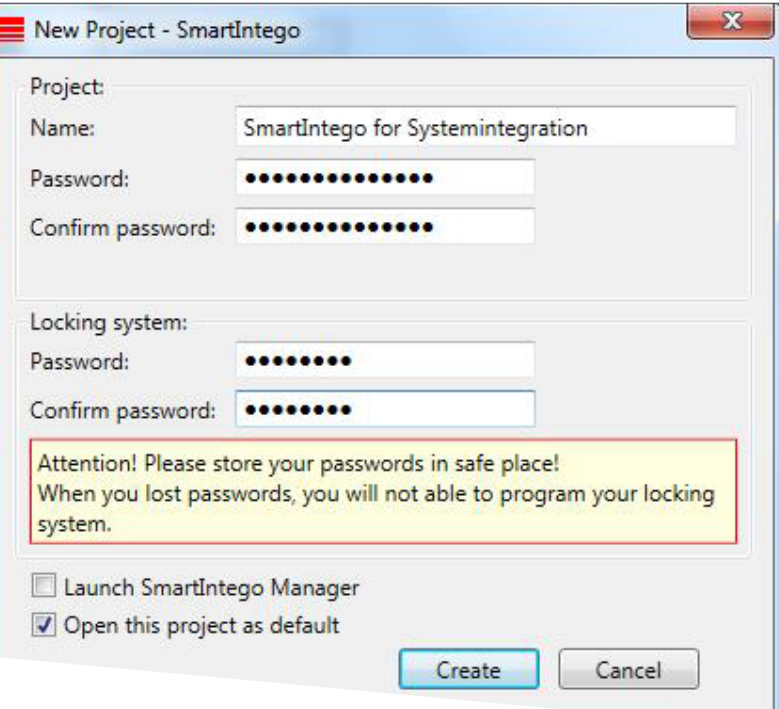

#### Tryk venligst på "OK" for at fortsætte

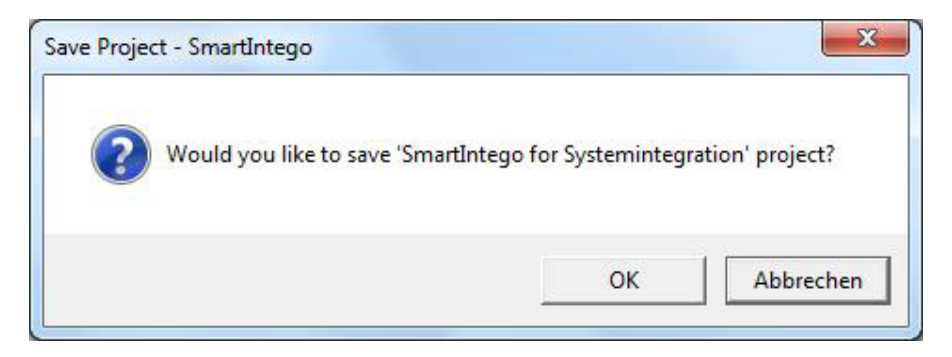

Gem .ikp fil: Det anbefales at gemme .ikp-filen i SmartIntego mappen.

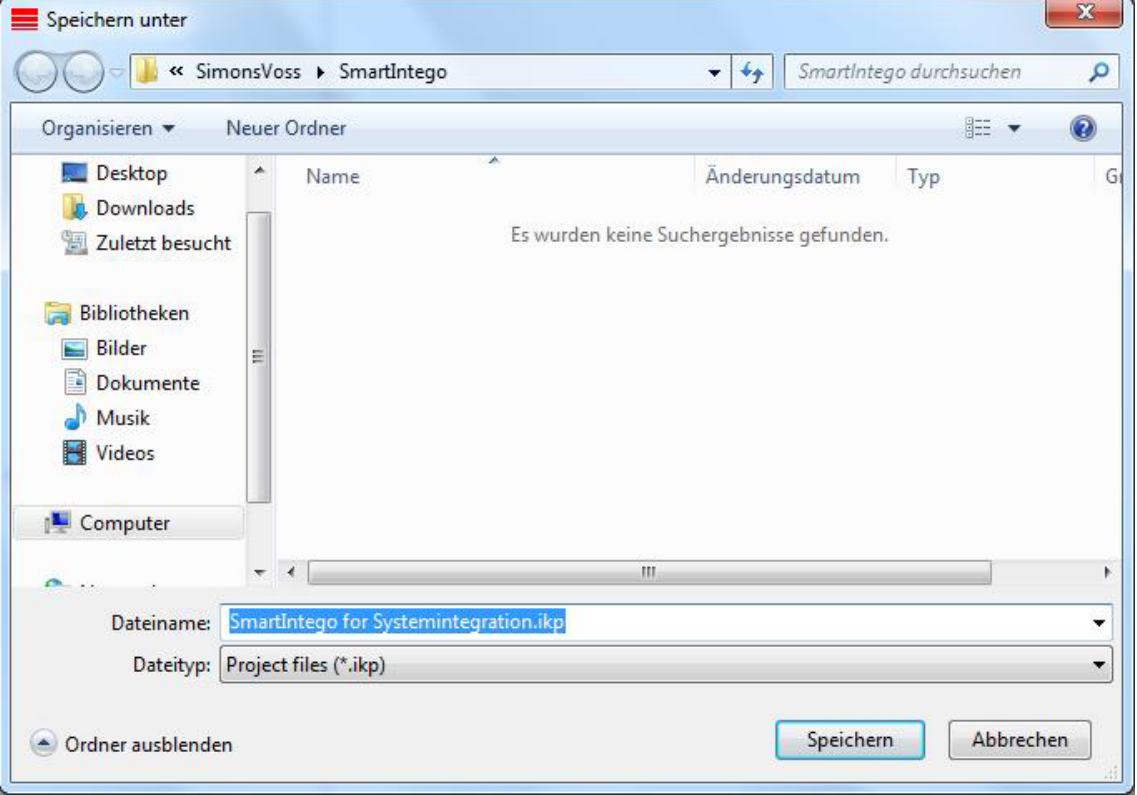

For kort konfiguration, skal du klikke på "Card config (CardCfg\_0001)" ID: ikke konfigurerbar

Name: ikke konfigurerbar

Return timeout: fx.  $10 \rightarrow 1/10 = 1$  sekund

**Unique ID: afkryds boksen, hvis et unikt ID bliver brugt.** Hvis du deaktiverer afkrydsningsfeltet, vil konfigurationen for Mifare Classic / Mifare DESFire blive vist.

Card setups: Hvis UID er valgt, vil kort setup boksene blive tonet, og kan ikke redigeres.

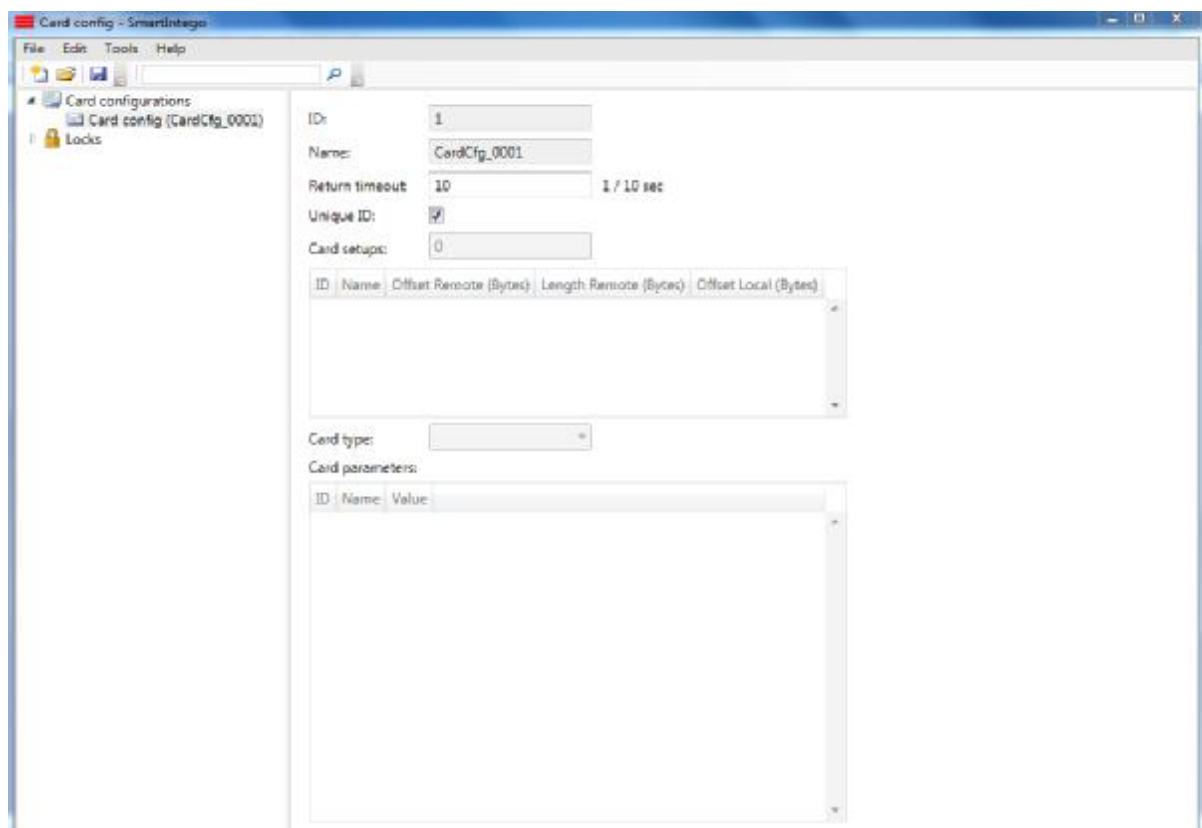

Kort-konfiguration Mifare Classic / Mifare DESFire: Kort-konfiguration, klik på "Card config (CardCfg\_0001) ID: ikke konfigurerbar Name: ikke konfigurerbar Return timeout: fx.  $10 \rightarrow 1/10 = 1$  sekund **Unique ID: Fjern flueben i feltet →** konfiguration for Mifare Classic / Mifare DESFire vil vises Card setup: op til **fem** forskellige kortopsætninger MC / MD kan konfigureres ID: ikke konfigurerbar Name: konfigurerbar Offset Remote (Bytes): konfigurerbar Length Remote (Bytes): konfigurerbar Offset Local (Bytes): konfigurerbar Length Local (Bytes): konfigurerbar Et rødt markeret område viser en manglende eller forkert indtastning Note: Kortparametre skal indtastes af System Integrator

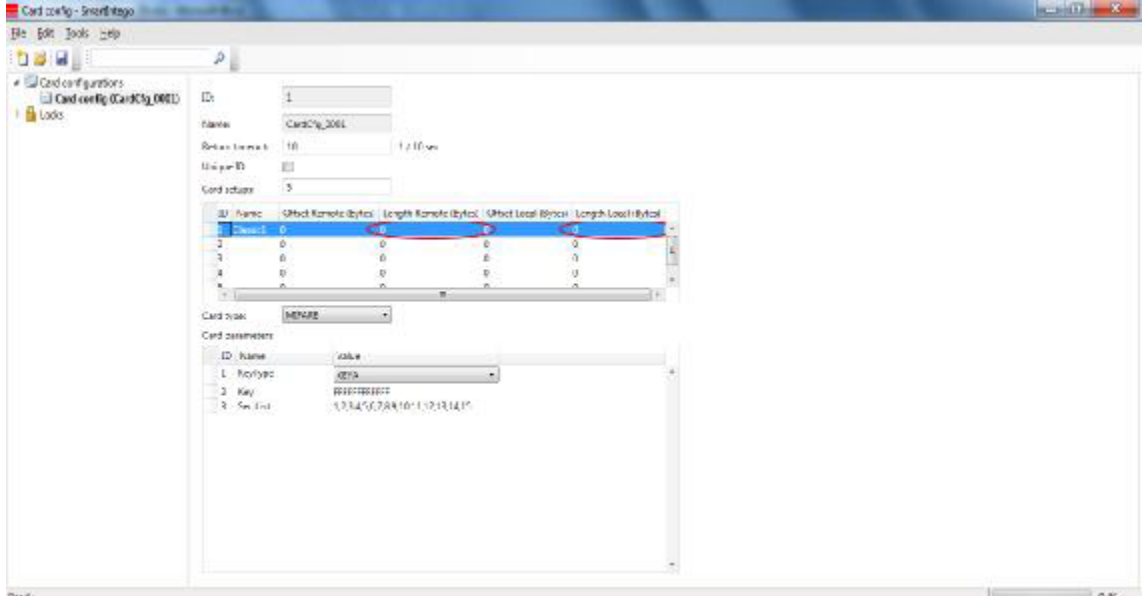

Kort-konfiguration Mifare Classic / Mifare DESFire: Kort-konfiguration, klik på "Card config (CardCfg\_0001) ID: ikke konfigurerbar Name: ikke konfigurerbar Return timeout: fx.  $10 \rightarrow 1/10 = 1$  sekund **Unique ID: Fjern flueben i feltet →** konfiguration for Mifare Classic / Mifare DESFire vil vises Card setup: op til **fem** forskellige kortopsætninger MC / MD kan konfigureres ID: ikke konfigurerbar Name: konfigurerbar Offset Remote (Bytes): konfigurerbar Length Remote (Bytes): konfigurerbar Offset Local (Bytes): konfigurerbar Length Local (Bytes): konfigurerbar Et rødt markeret område viser en manglende eller forkert indtastning Note: Kortparametre skal indtastes af System Integrator

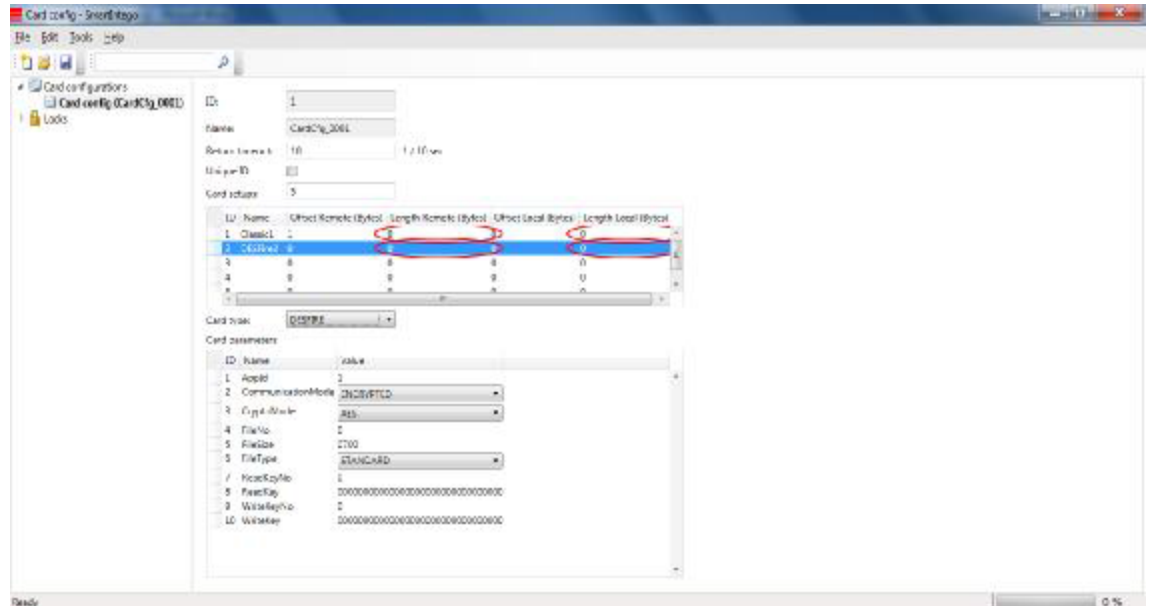

Start SmartIntego Manager for at konfigurere radio netværksindstillinger. Tools → SmartIntego Manager

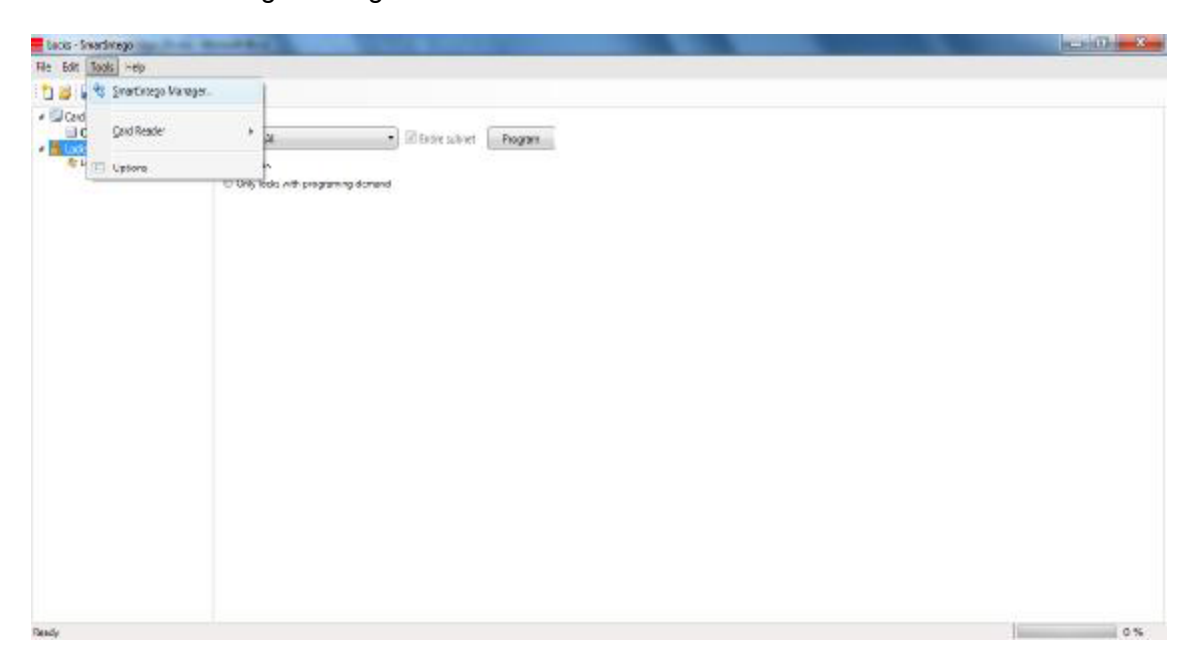

Indtast kodeord for netværks komponenter. Opbevar denne adgangskode et sikkert sted!!! Hvis kodeordet mistes, har SimonsVoss ingen mulighed for at gendanne kodeordet.

Hvis du vælger "Do not ask for password again", vil dette vindue **aldrig** forekomme igen!!!

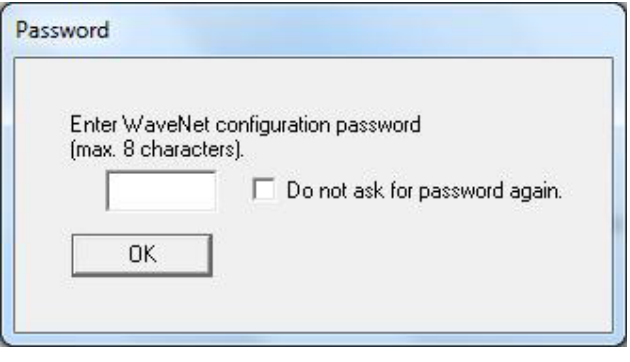

Software interface til radio netværksindstillinger SmartIntego Manager. Højreklik med musen på "WaveNet\_11\_5".

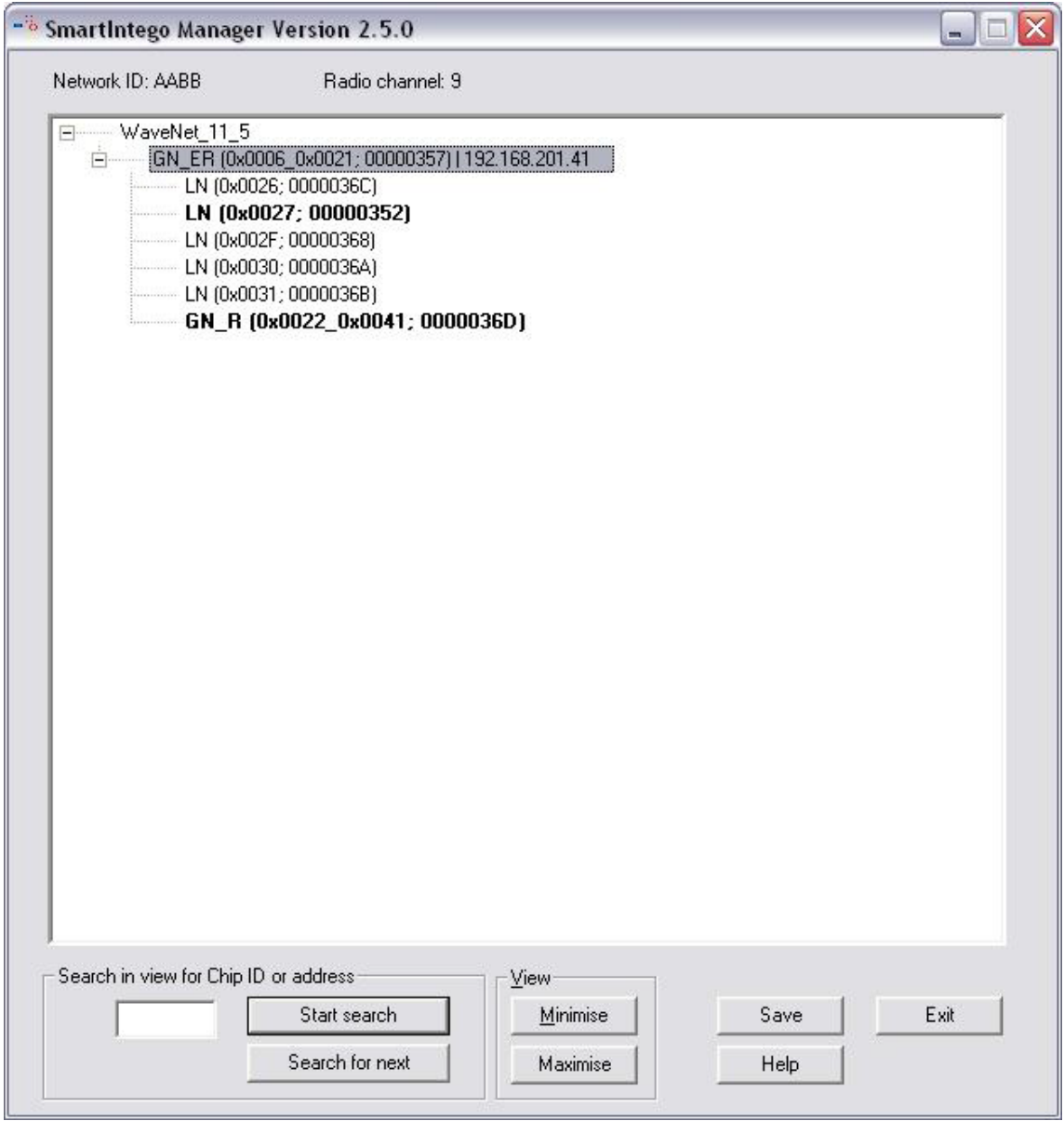

Vælg "Add CN\_U(X), CN\_S(X), RN\_E(X) eller RN\_W(X)" for at tilføje en GatewayNode til SmartIntego Manager og klik på "OK".

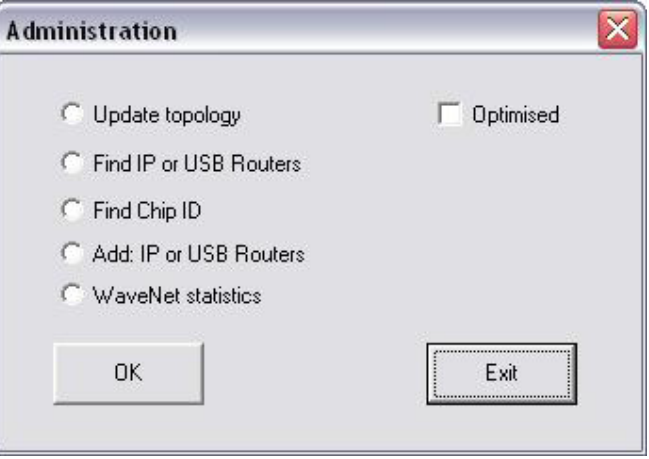

Vælg "IP address" og indtast GatewayNodens IP-adresse.

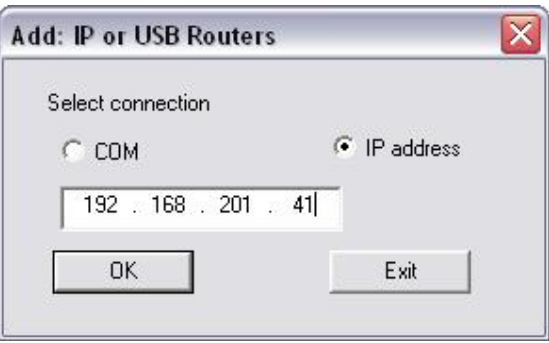

Network ID: fx. 4780 som et netværks-ID er blevet valgt af softwaren tilfældigt. Dette netværks-ID, i forbindelse med adgangskoden, gør dit radionetværk unikt.

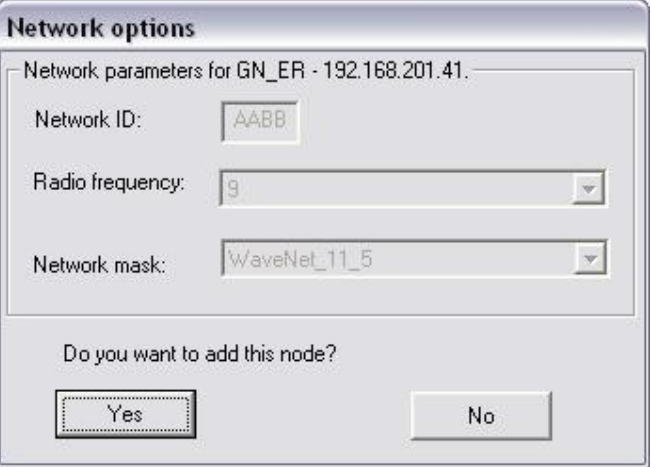

Her kan du vælge frekvensen på dit radionetværk. Det er nødvendigt at sikre sig, at der ikke er andre enheder, som bruger samme frekvens da dette kan påvirke ydeevnen af alle relaterede netværk.

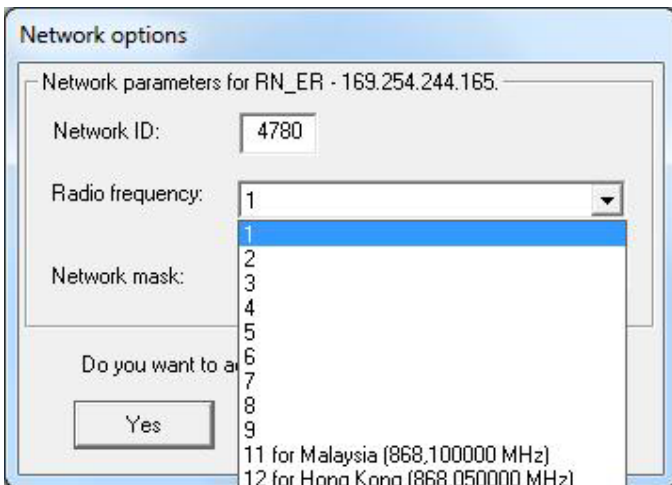

Beregning af frekvens: 868,1MHz+n\*0,2 (n=1,2,...9)

Network mask:

For SmartIntego skal "Network mask" 11\_5 vælges.

Klik på "Yes" for at tilføje denne node. Når indstillingerne er afsluttet, vil denne mulighed aldrig blive vist igen, medmindre du nulstiller/sletter alle enheder, og starter med en ny radio netværksopsætning.

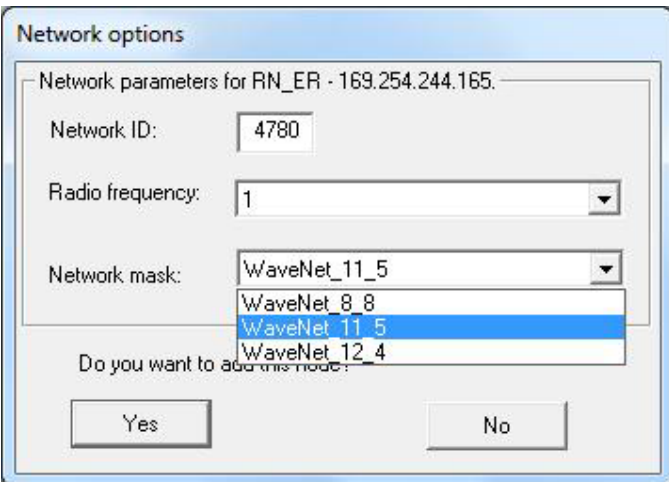

Vinduet viser en succesfuldt konfigureret GatewayNode. Fremhæv GatewayNoden (GN) med et højre museklik.

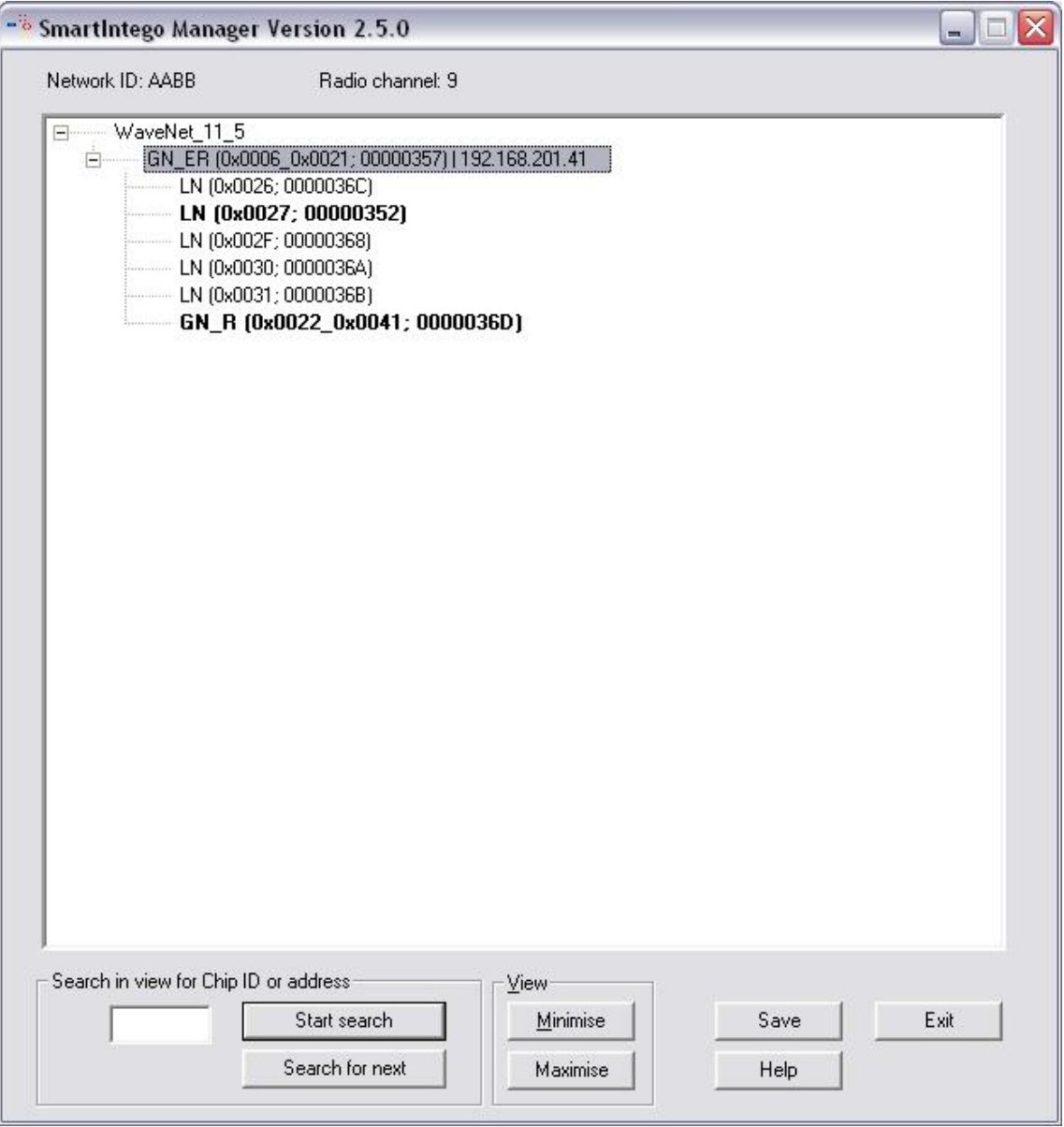

Indtast et navn til dør beskrivelsen (fx. Hovedindgang). Vælg "Find Chip ID" og klik på "OK"

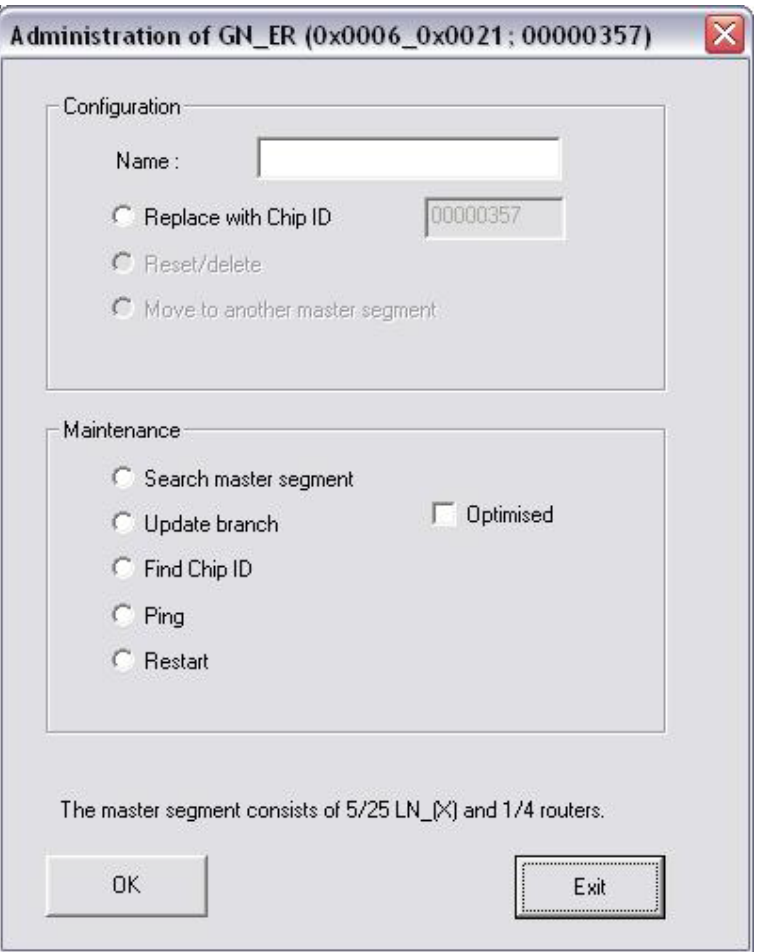

Indtast Chip-ID, som er mærket på cylinderens boks / indeni i langskilt emballagen  $\rightarrow$  fx. 2D2 - som skal tildeles GatewayNoden. Klik derefter på "Start"

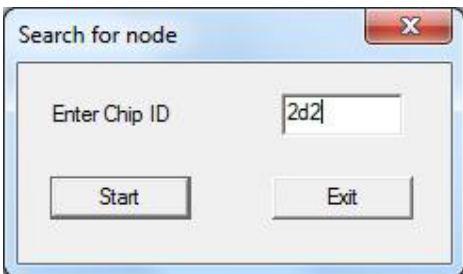

Vælg posten og klik på "OK"

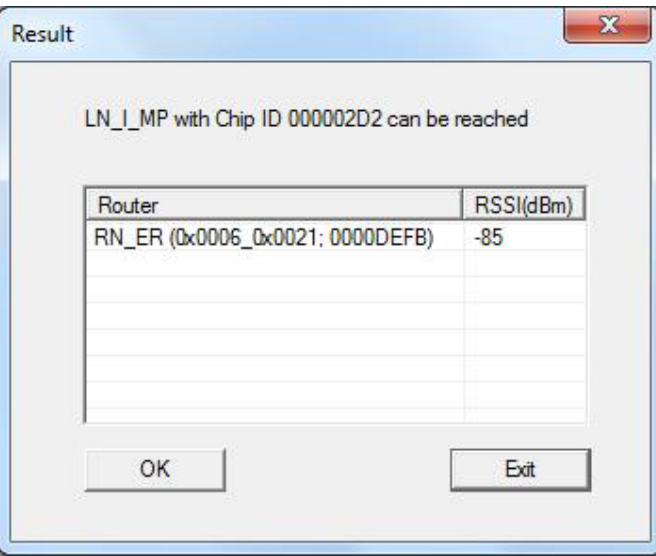

Billedet viser et vellykket konfigureret segment. Fortsæt på samme måde med yderligere enheder. Når alle Noder er konfigureret korrekt, skal du klikke på "Save" for at fortsætte.

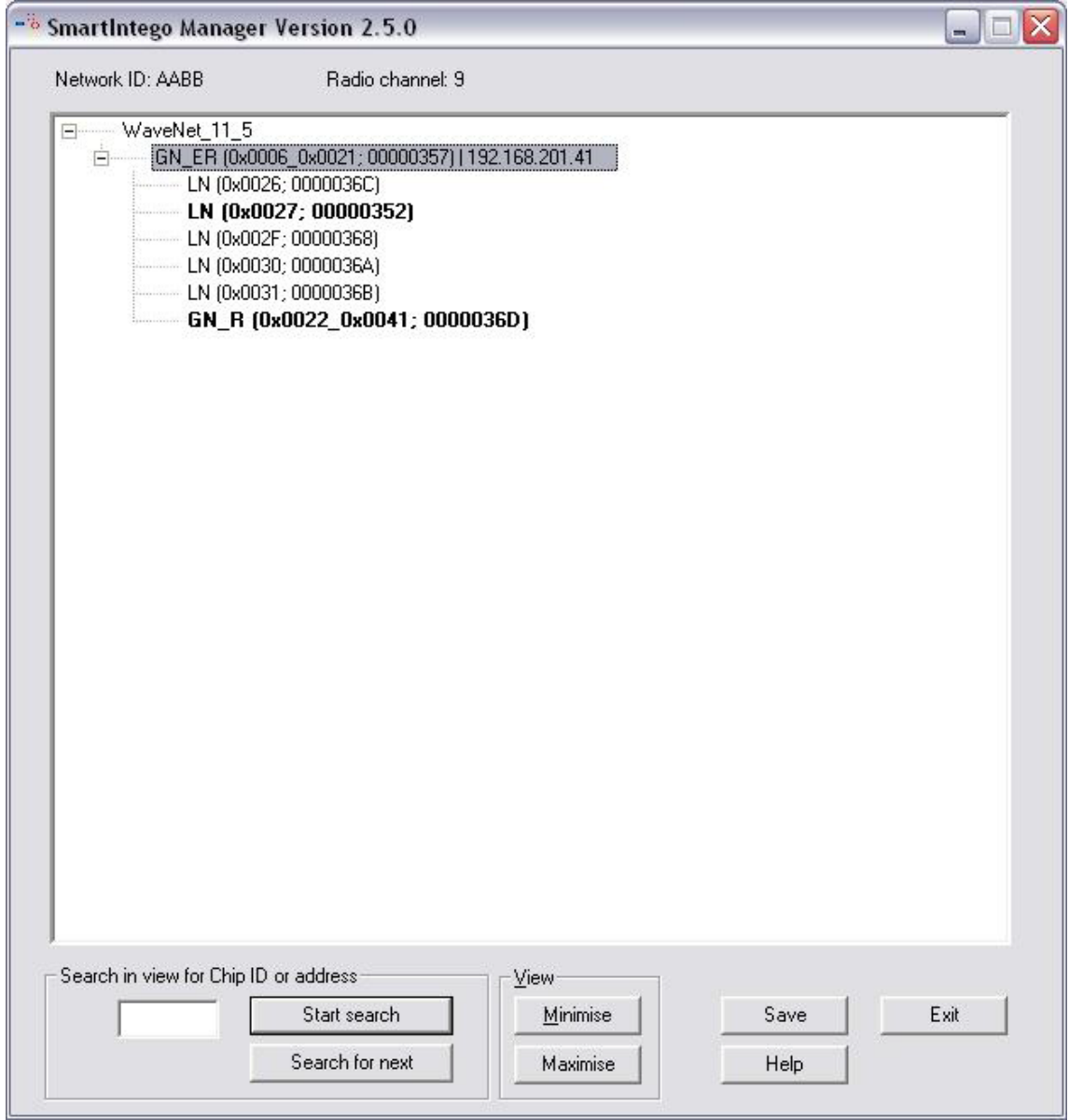

Efter et klik på "Exit", vil dette billede blive vist.

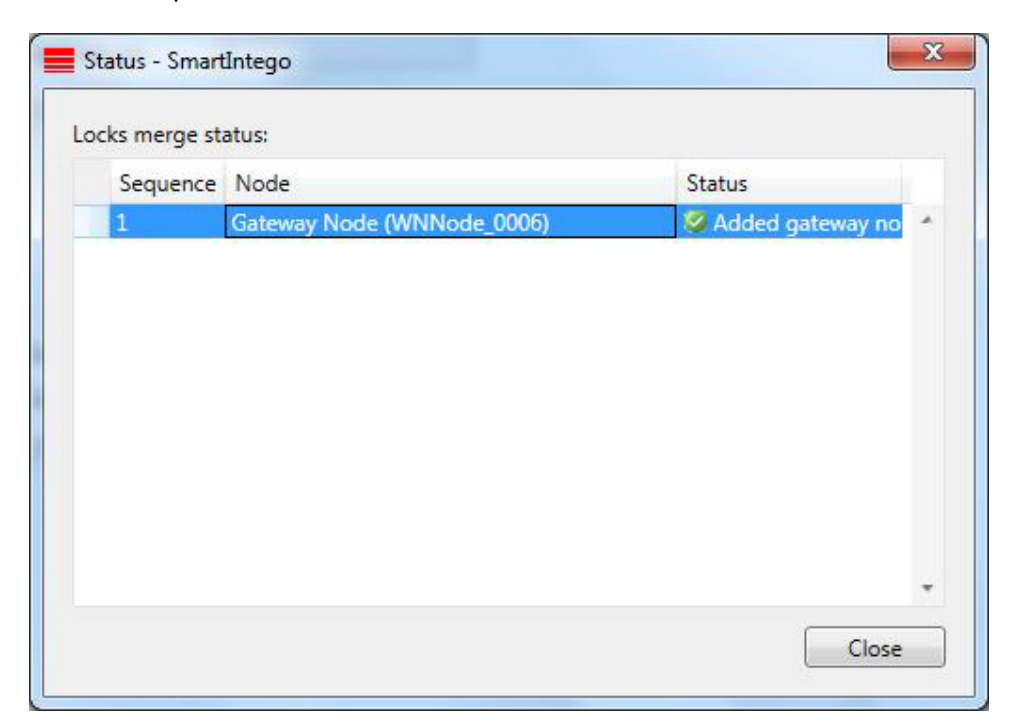

Klik på "Locks"  $\rightarrow$  Lås (Main entrance / Hovedindgang) ID: ikke konfigurerbar Name: konfigurerbar Address: ikke konfigurerbar Chip ID: ikke konfigurerbar Version: ikke konfigurerbar SID(System ID) / LID (Lock ID): ikke konfigurerbar PHI (Physical Hardware Identifier): ikke konfigurerbar Scandinavian fire mode: Et kryds i dette felt betyder, at låsen forbliver koblet til for en defineret tidsperiode  $\rightarrow$  frakobles efter en defineret tidsperiode, eller "double batching" med et autoriseret kort. Status: Programming demand  $\rightarrow$  lås(e) skal programmeres Status: OK → ingen yderligere handling påkrævet Read: udlæser låsen via radioforbindelsen Program: Programmering af låsen via radioforbindelsen Reset: Nulstilling af låsen til standard-indstilling via radioforbindelsen

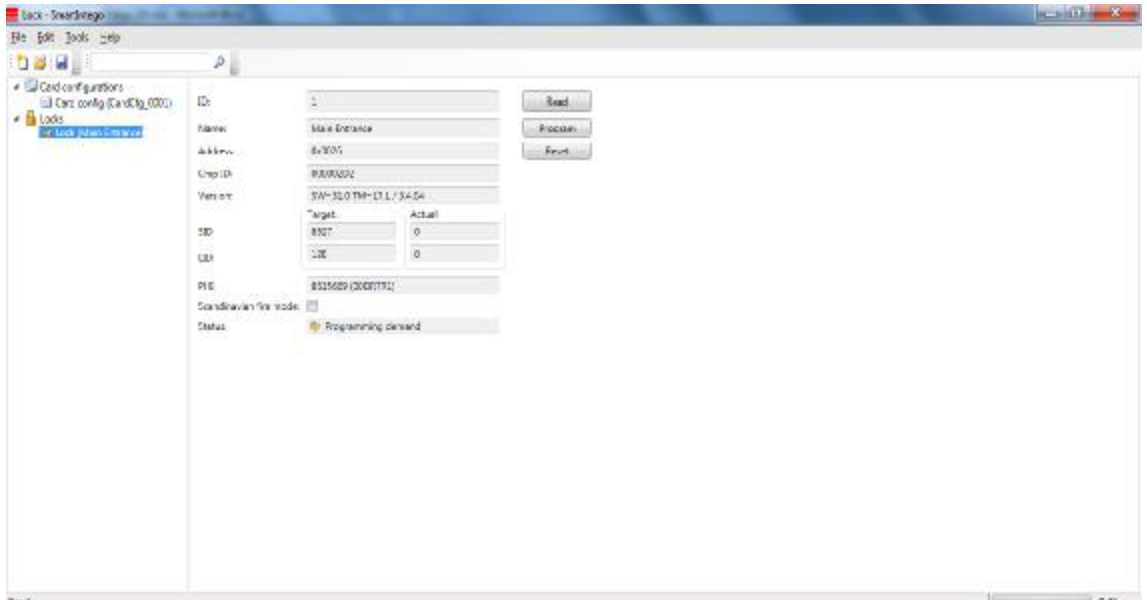

Hvis du vil programmere en ikke-programmeret lås, skal du først klikke på "Read". Derefter klik på "Program" (øverst til højre)

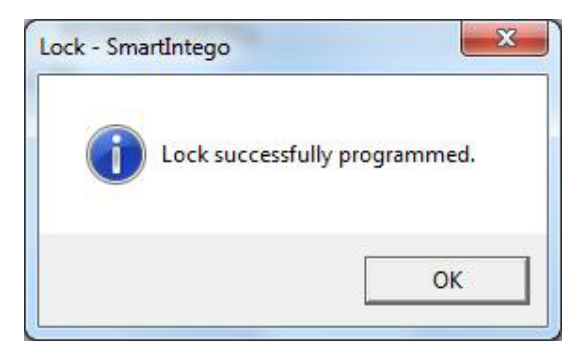

#### **7.0 Nulstilling af låse**

- 1. Vælg den relevante lås i SmartIntego's konfigurationssoftware
- 2. Tryk på "Reset" knappen. Hvis låsen succesfuldt nulstilles,
- vil en gul programmerings efterspørgsel komme frem igen.
- 3. Start SmartIntego Manager for at nulstille /slette låsenoden.

#### **8.0 Yderligere information**

ChipID: Vises på etiketten på emballagen → Lås / GatewayNode Et yderligere klistermærke er inkluderet.

PHI: Vises på etiketten på emballagen → Lås / cylinder

Låsen er successfuldt programmeret, hvis "Target" og "Actual" for SID og LID viser de samme poster, og "Status" viser "OK"

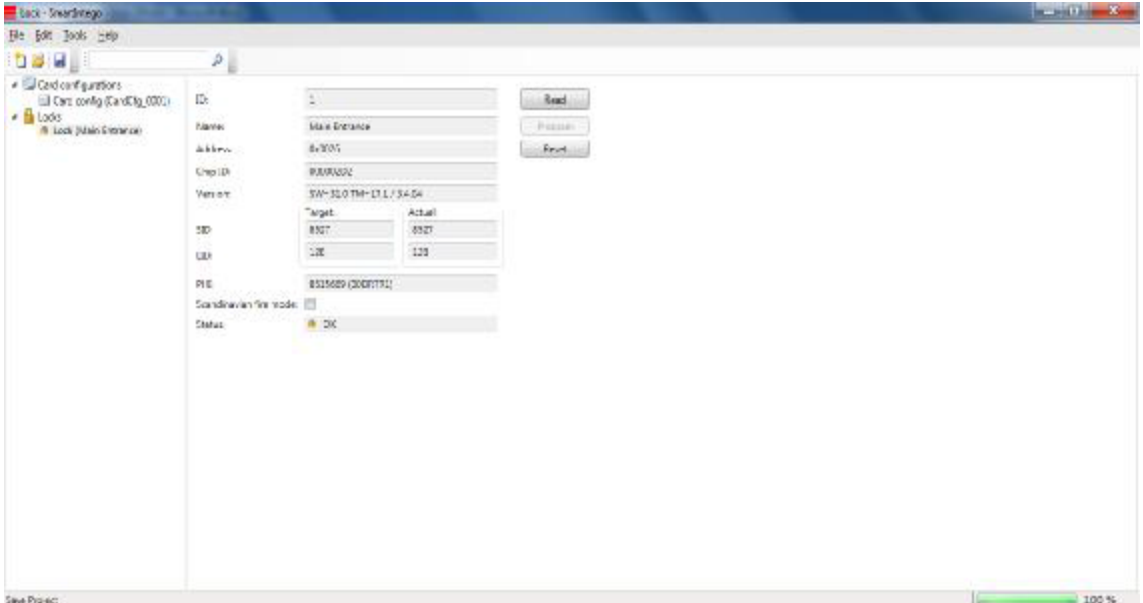

Når konfigurationen og programmeringen er færdig, skal der oprettes en .csv-fil. "File"  $\rightarrow$  "Export"  $\rightarrow$  "Configuration Data". Denne .csv-fil skal importeres til ACP'en.

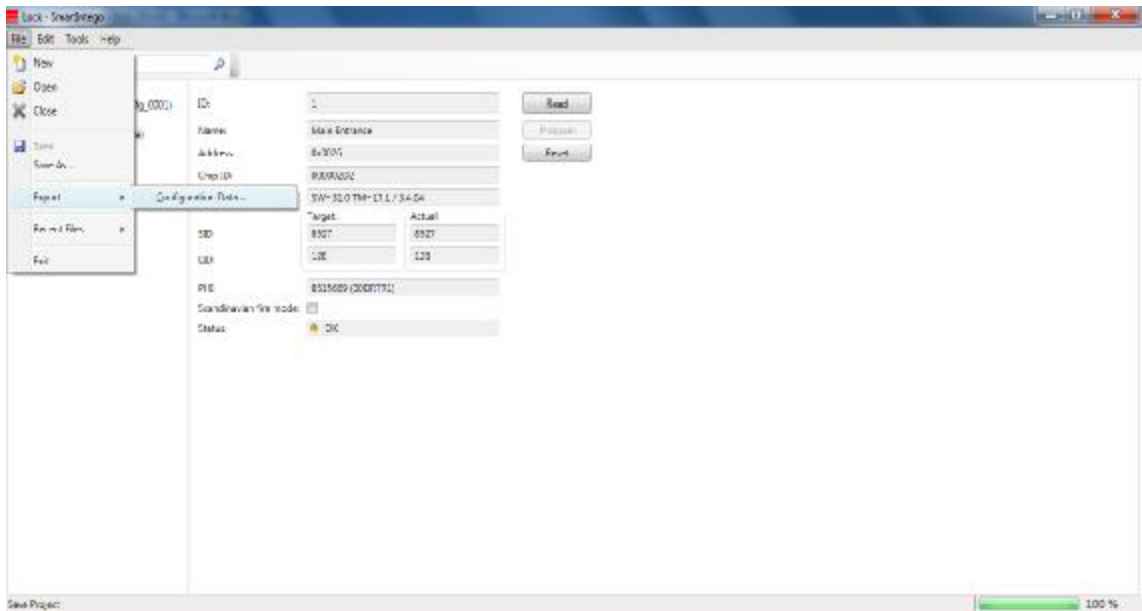